# **Credit Card Promotions and Cash Back Rewards**

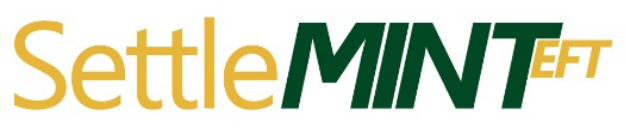

Creating and maintaining member focused programs on CU\*BASE

# INTRODUCTION

Major credit card companies and big banks seem to spare no expense when it comes to using splashy advertising to entice consumers into high rate credit cards, often laden with hidden charges and sky high fees. While this is perhaps a workable business model for the *ahem*, sketchier side of the finance world, some of those consumers are credit union members, often our very own members, who may be unaware that their own credit union can provide a credit card loan with a fair APR, fully disclosed fees and charges, and above all else – competitive rates and some pretty splashy promotions and reward programs of our own.

Offering credit card promotions and/or cash back reward programs for your members are both simple and quick to accomplish! This walk through guide is intended to give a you and your credit union a complete road map to execute a credit card promotion in CU\*BASE, including examples of some popular campaigns, as well as configuring a cash back reward program.

For more information about other credit card related tasks, please check out the [Credit Card User Guide.](https://www.cuanswers.com/pdf/cb_ref/CC-UserGuide.pdf)

Revision date: May 21, 2021

For an updated copy of this booklet, check out the Reference Materials page of our website: [https://www.cuanswers.com/resources/doc/cubase-reference/](http://www.cuanswers.com/resources/doc/cubase-reference/)  CU\*BASE® is a registered trademark of CU\*Answers, Inc.

# **CONTENTS**

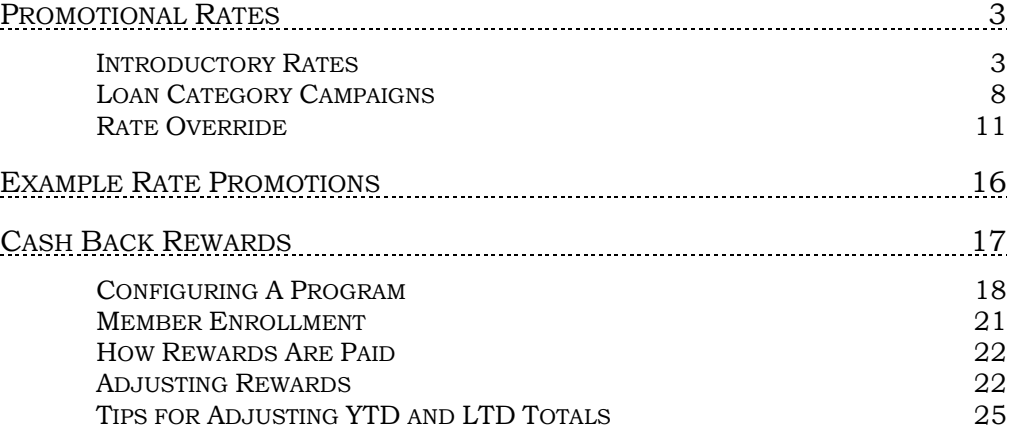

# <span id="page-2-0"></span>PROMOTIONAL RATES

# <span id="page-2-2"></span><span id="page-2-1"></span>INTRODUCTORY RATES

When referring to an introductory rate, we are often referencing a new member opening a credit card loan who may qualify for a short term APR lower than the regular rate, or perhaps a low rate on Balance Transfers after a new card is opened. Whatever the reason for the special rate, introductory rate promotions are an easy way to gain member loyalty and are simple to set up in CU\*BASE. Once a credit card loan has been created, follow the steps below to set up this new rate for the member.

# How to Set Up an Introductory Rate

Introductory rates are set up on a member level, as the rate is specific to the particular member receiving the promotion. To begin the promotion, navigate to **Tool #12** *Update/Order Online Credit Cards*.

1. Enter the base account number or the last 4 digits of the card number to access the member account, then select Enter. Once in the credit card maintenance screen, select the appropriate card, and the link for **Rate Maint.**

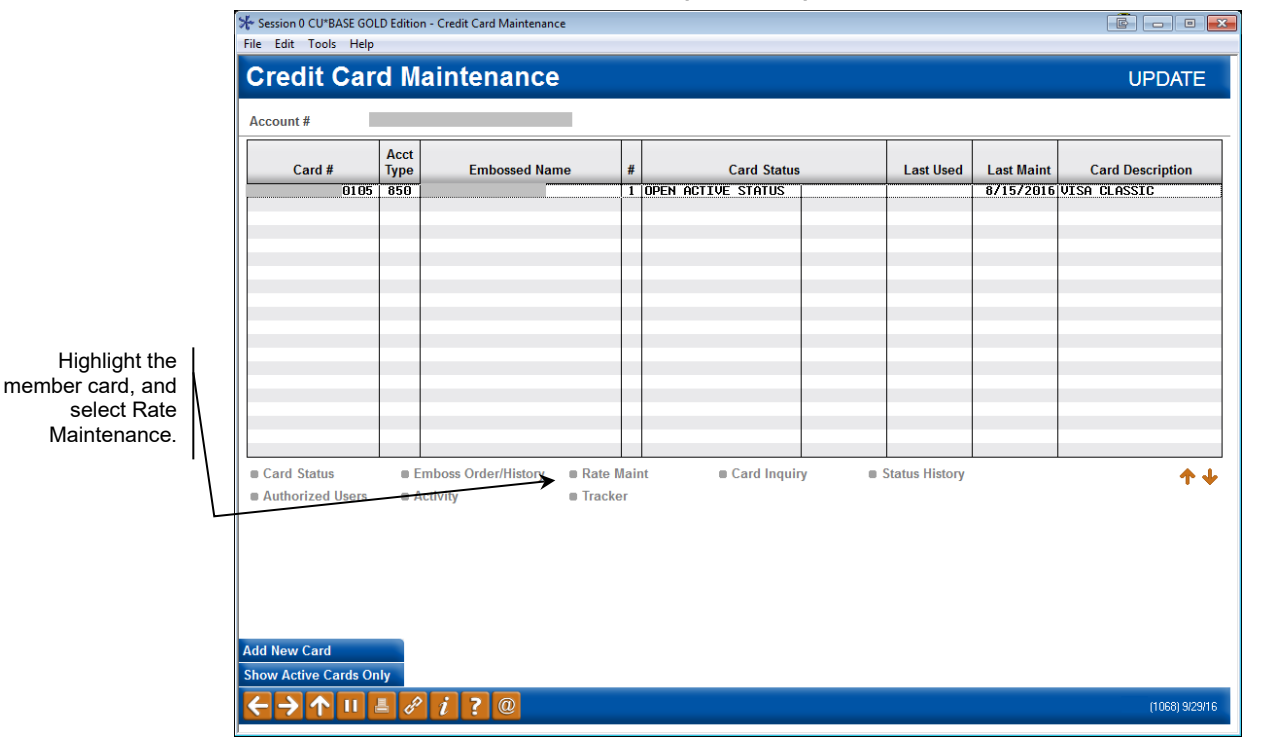

### Update/Order Online Credit Cards (Tool #12)

*You will have to select and work with each rate bucket separately if the promotion applies to multiple buckets.* 

The Rate Maintenance screen displays all charge types, which we also refer to as "buckets," that are available to you.

### Credit Card Rate Maintenance

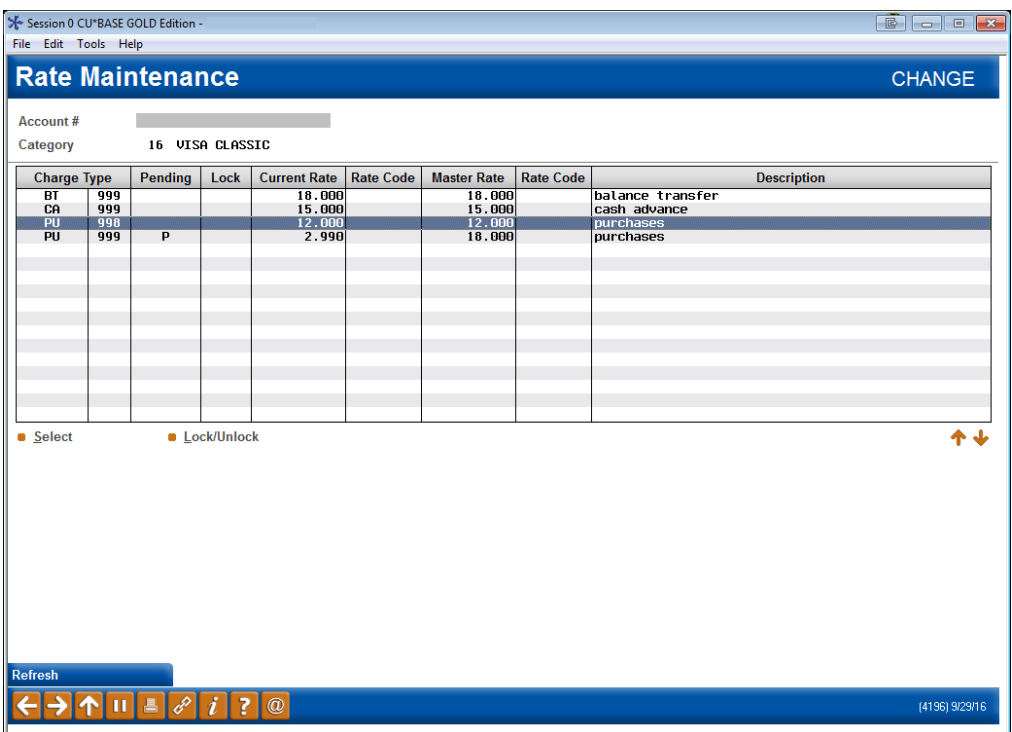

2. Highlight a bucket and select it to work with the rate. In this example, we have selected the Purchase bucket.

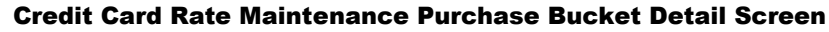

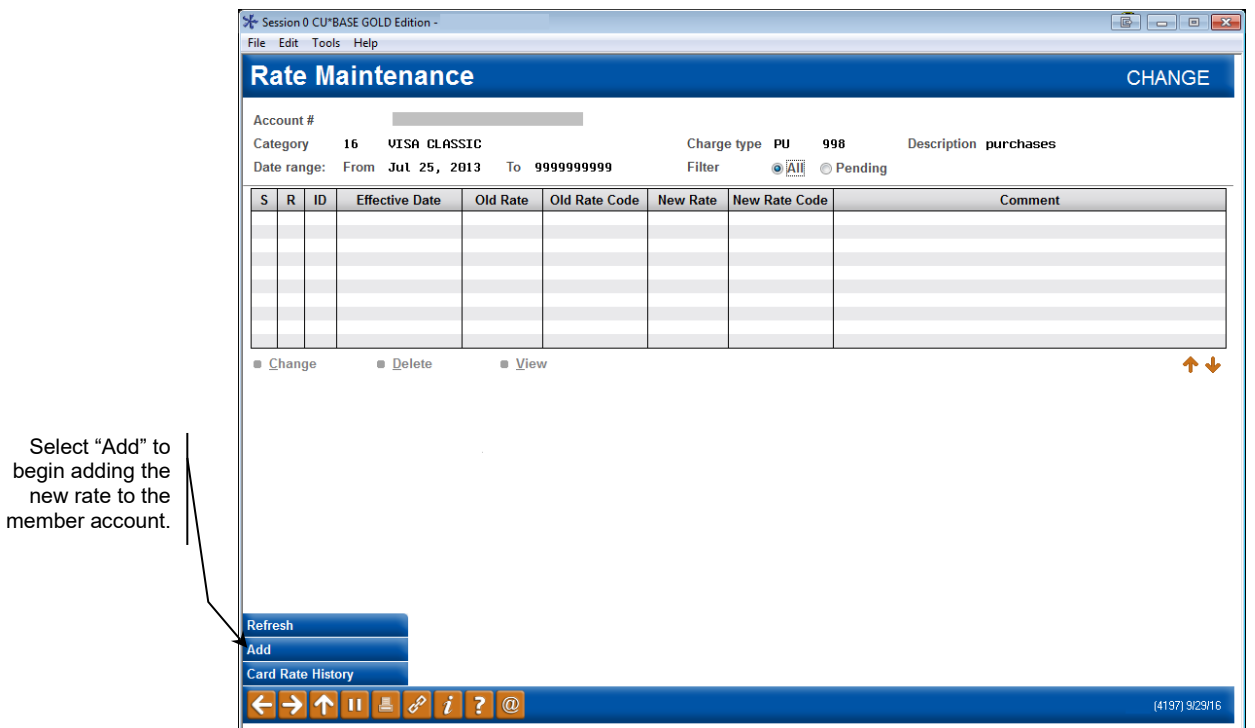

3. Add a new rate override by selecting the Add button at the bottom of the screen.

#### Credit Card Rate Maintenance Screen

Enter the desired new rate, and the effective date.

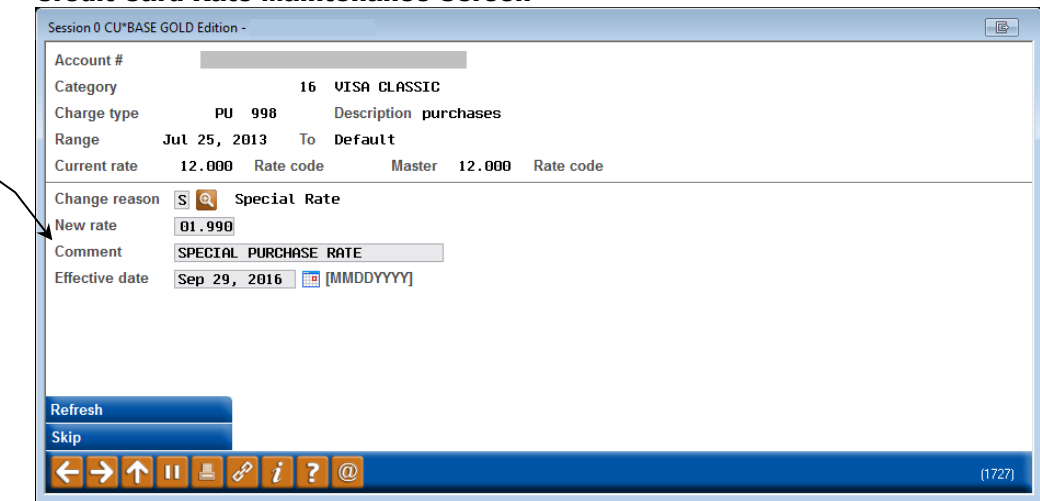

4. Enter the new rate, and in the comment field, the description assigned to the promotion. Enter the effective date that the new rate will be available to the member. Using the spyglass, select 'S' Special Rate, or 'C' Customer Match, depending on your internal preference. Use Enter to update the screen.

### Credit Card Rate Maintenance Reason Selection Screen

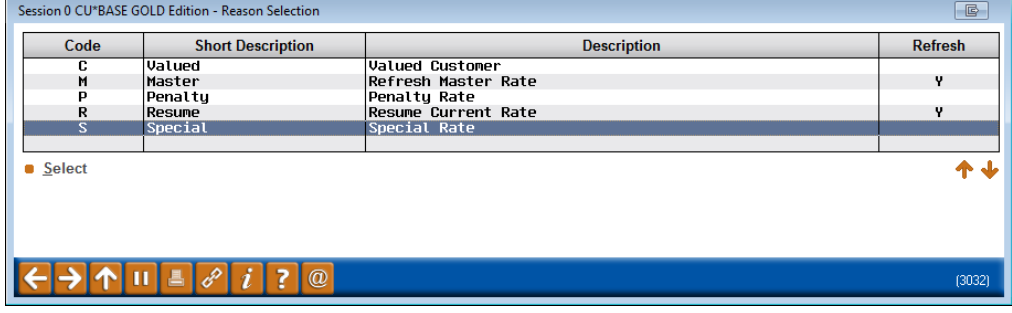

5. As most introductory rate changes are effective immediately, the confirmation screen below alerts you that the rate will take effect immediately upon confirmation.

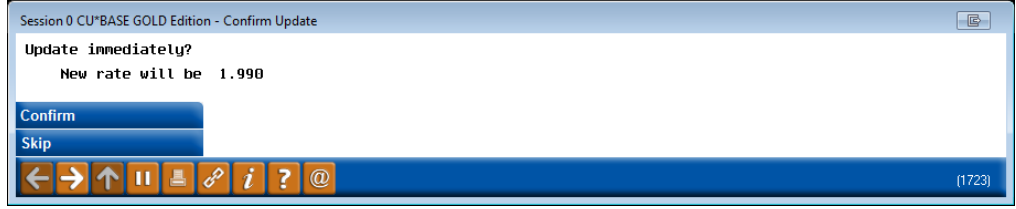

After confirming the message, CU\*BASE returns to the rate maintenance screen, where you can see the rate is now adjusted. Use the instructions above to continue to add rate promotions for any buckets needed.

### Introductory Rate Expiration

If the rate should expire, which typically Introductory Rates do after a certain period, then you will need to add one more record for the expiration.

1. While at the rate maintenance screen for the charge type, you will again select to add a new record.

### Credit Card Rate Maintenance Purchase Bucket Detail Screen

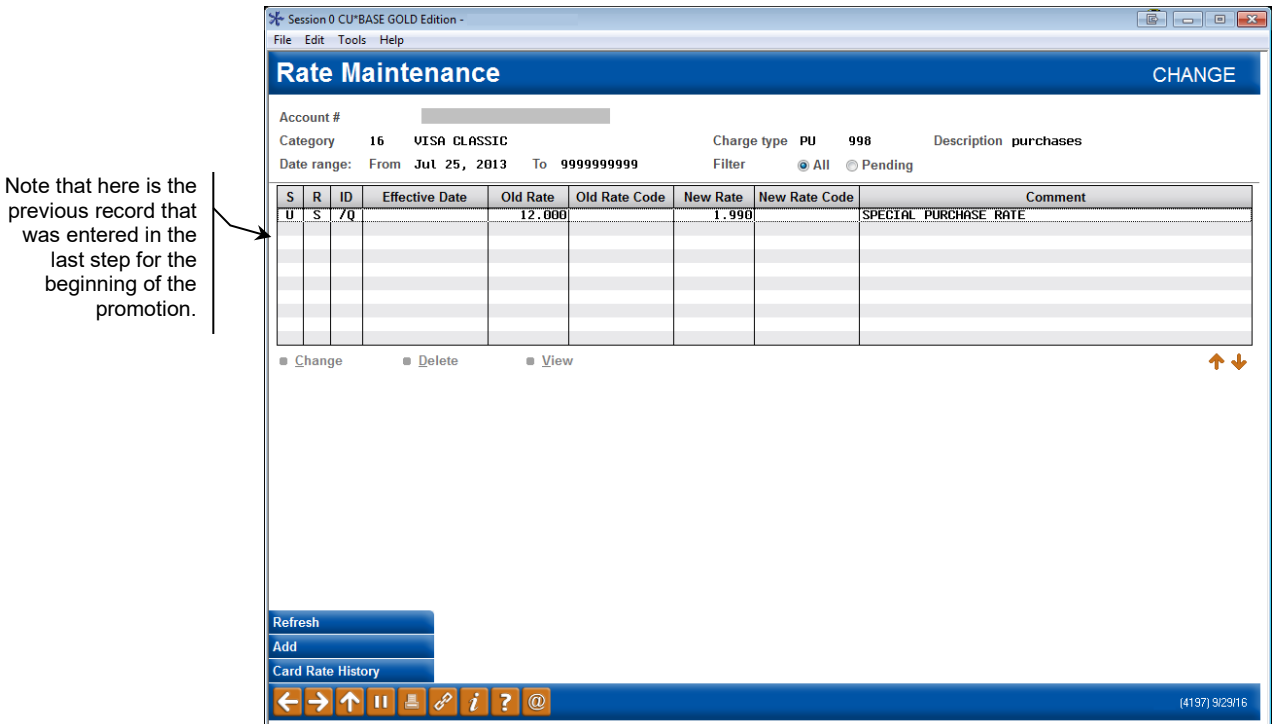

2. On the next screen, use the spyglass to select 'M' Master Rate or 'R' Resume Rate to end the promotion and return the member to their previous rate. These two options will look at your interest rate on the bucket when changing the rate back at the expiration timeframe.

### Credit Card Rate Maintenance Reason Selection Screen

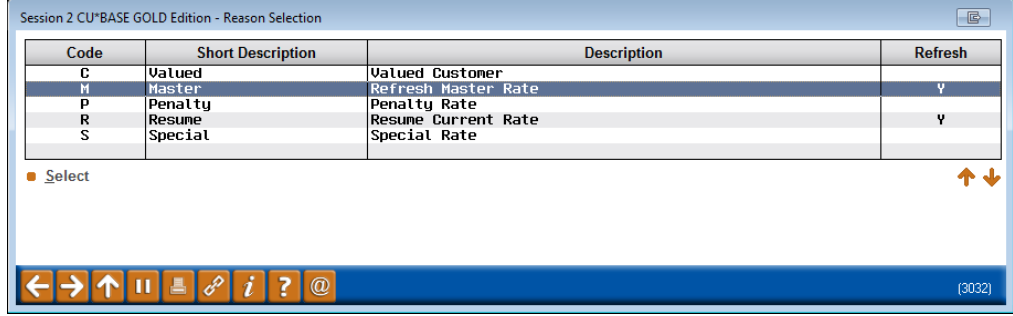

3. Leave the interest rate at 0% (so it will return to the the interest rate on the charge type) and enter your effective date.

*Please note that is a member should have the rate until the end of the month, set your expiration date for the 1st of the month.*

last

### Credit Card Rate Maintenance Screen

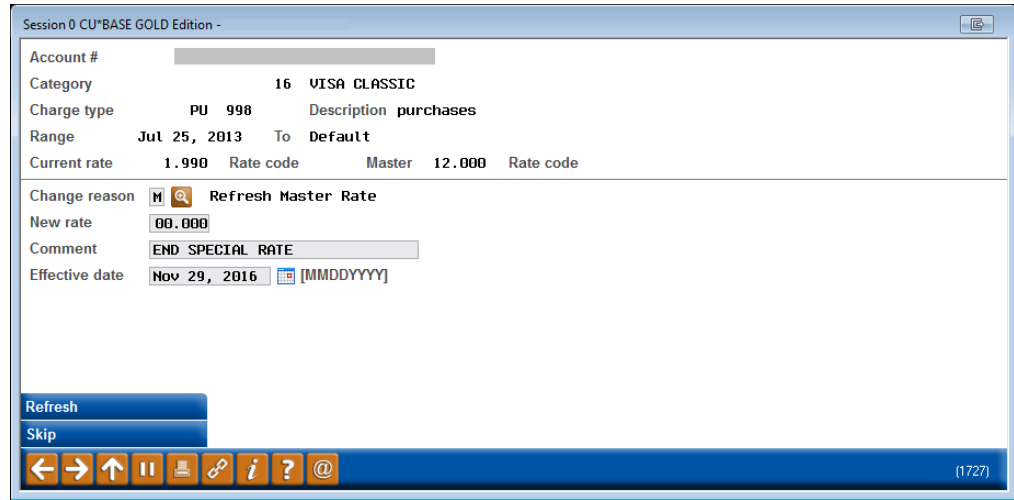

4. Once you select enter it will bring you back to the rate maintenance screen where you can see the updated rate and the pending end rate.

### Credit Card Rate Maintenance Purchase Bucket Detail Screen

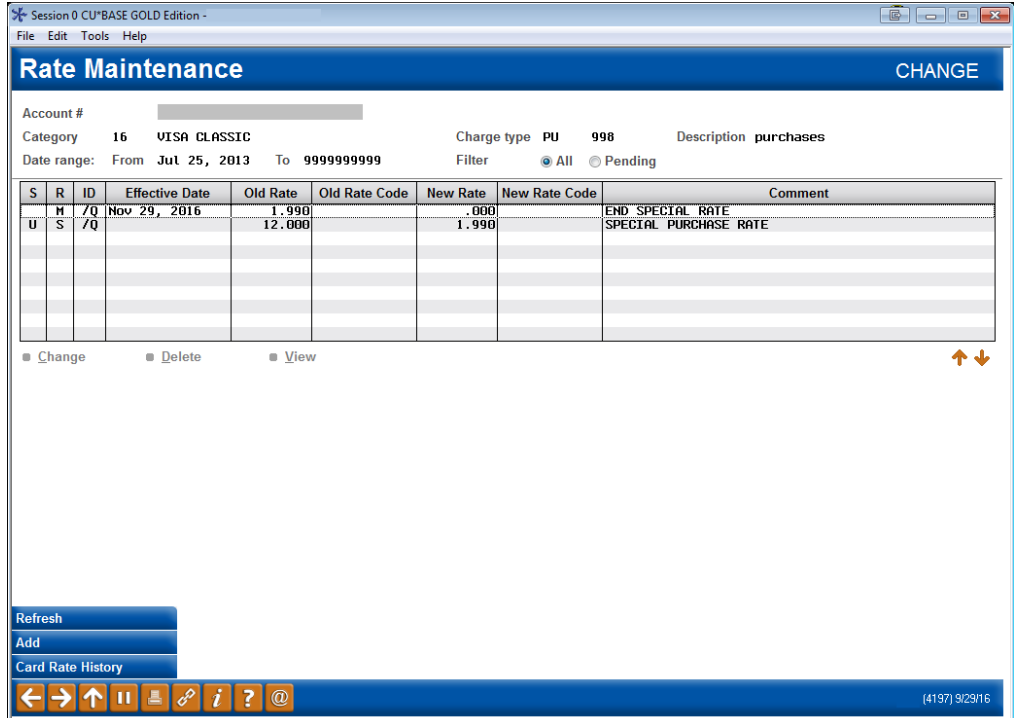

# <span id="page-7-1"></span><span id="page-7-0"></span>LOAN CATEGORY CAMPAIGNS

# What Is A Loan Category Campaign?

A loan category campaign is exactly what it sounds like; the promotion is configured at the loan category level, and applies to **all** members within that loan category. The instructions below will assist you in selecting the charge type, rate, and effective dates to configure a loan category campaign.

# How To Set Up A Loan category Campaign

To begin a loan category campaign, access **Tool #907** *Update Online CC Rate/Charge Types*.

1. After you've accessed the tool, select your loan category from the available list of loan categories. These are all loan categories with Process Type "V" in the loan category configuration screen.

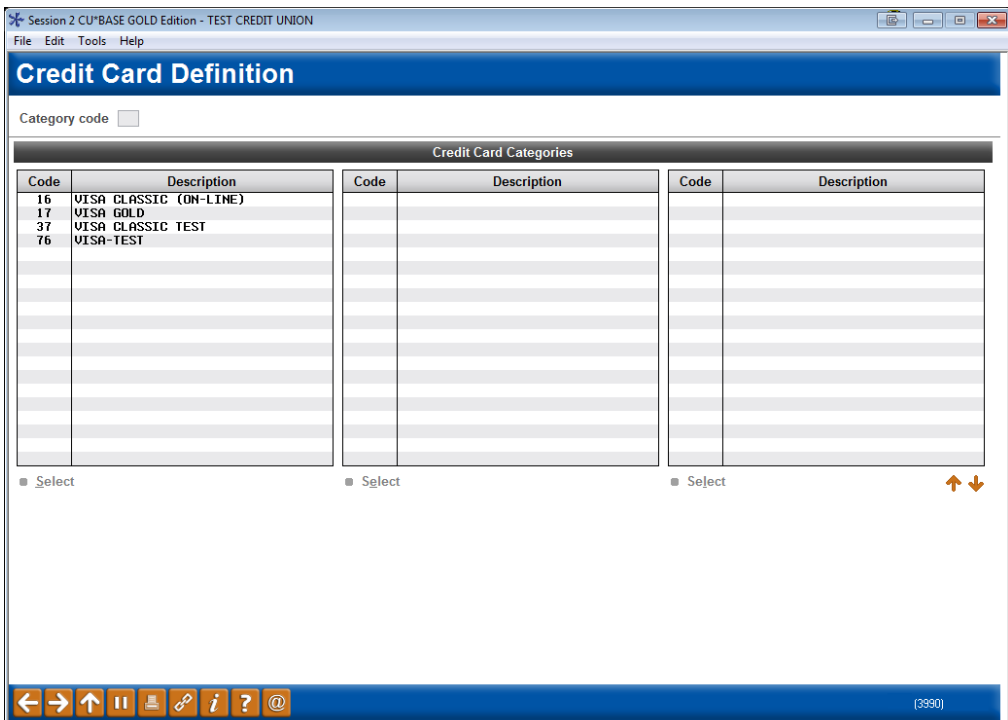

#### Credit Card Definition Screen

### Credit Card Definition Bucket Selection Screen

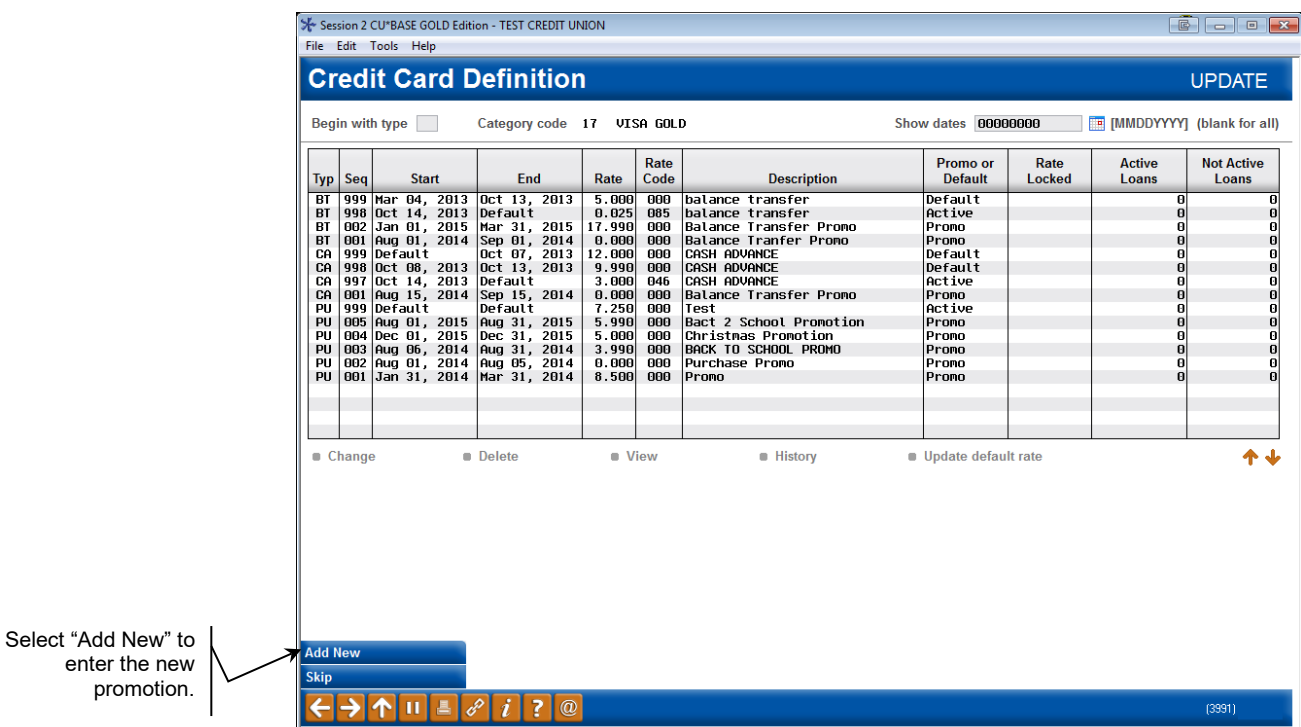

2. Select the Add New button to begin adding the promotion.

3. When the next screen appears, input the charge type for the promotion (Balance Transfer "BT", Purchase "PU", or Cash Advance "CA").

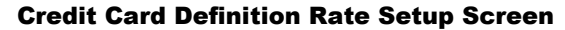

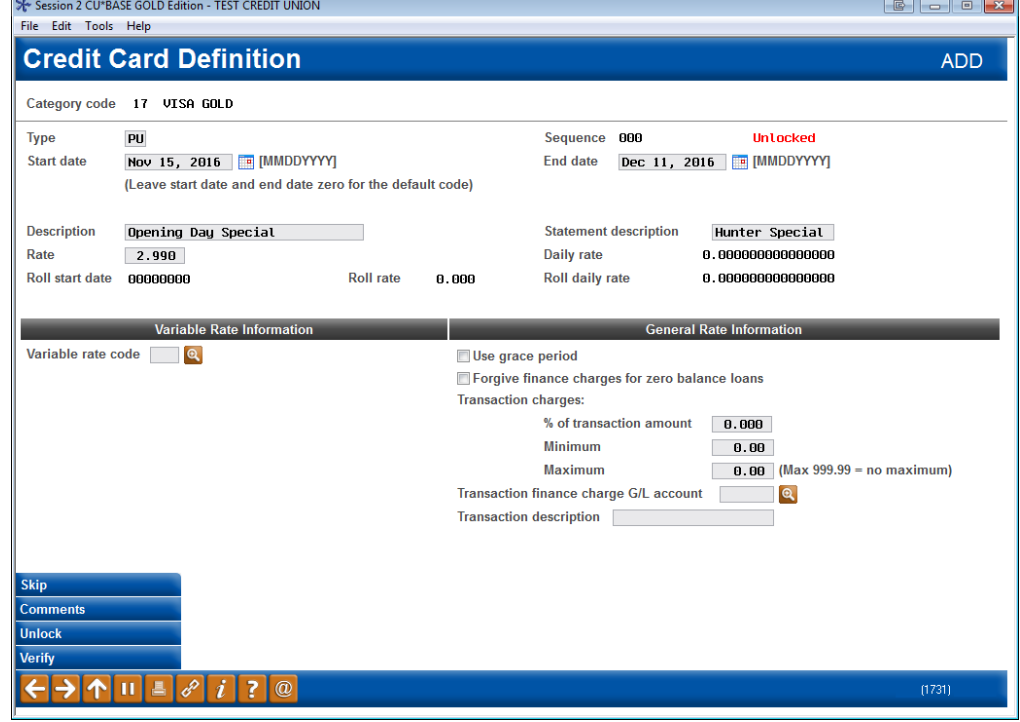

4. Enter the effective date range, the interest rate, description and any additional transaction fees that are applicable.

5. Once the screen is complete, use Enter to refresh the buttons at the bottom of the screen, and use Update to add this record to the loan category.

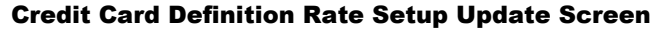

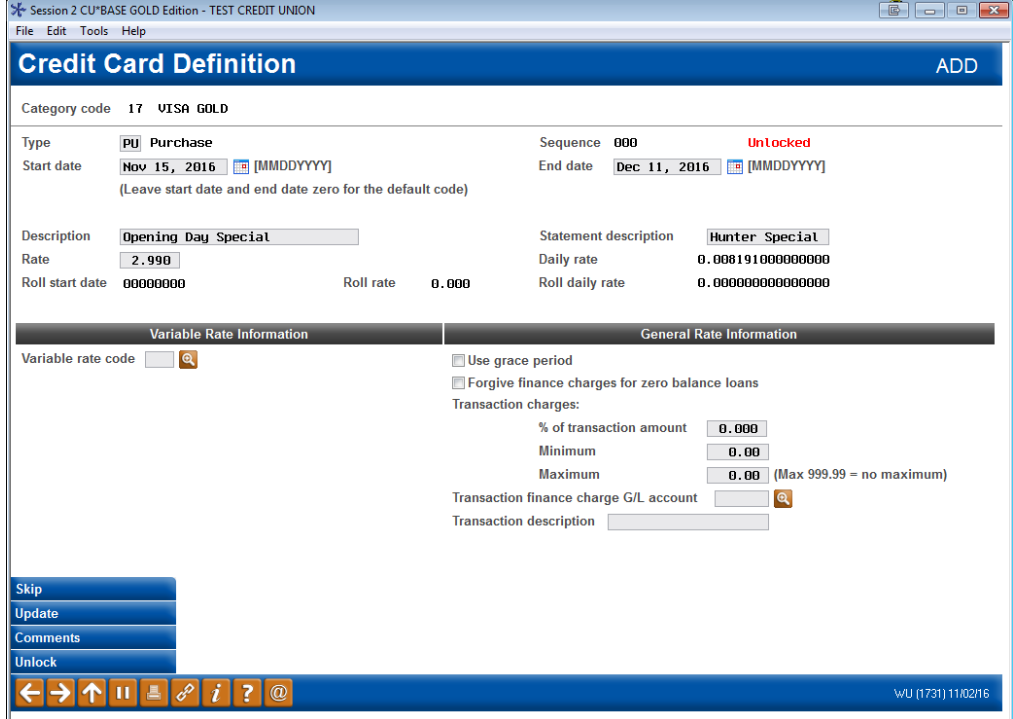

Once you select update the promotion is ready. In the example above, all purchases between November 15 – December 11 will be assigned a 2.99% interest rate, to promote Opening Day. There is no need to add a rate expiration record, as the effective beginning and end dates are configured in one record.

# <span id="page-10-1"></span><span id="page-10-0"></span>RATE OVERRIDE

# What are Rate Overrides?

Rate overrides is a CU\*BASE feature that allows a member a special rate. An example of a rate override is when price matching a competitor for a period of time. The instructions below will guide you through entering a rate override for an existing member credit card loan.

# How to Set Up a Rate Override

Setting up a rate override is done at the member level. To begin the promotion, access **Tool #12 Update/Order Online Credit Cards**.

> 1. Enter the base account number or the last 4 digits of the card number to access the member account, then select Enter. Once in the credit card maintenance screen, select the appropriate card, and the link for **Rate Maint.**

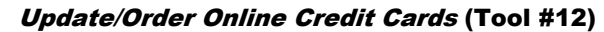

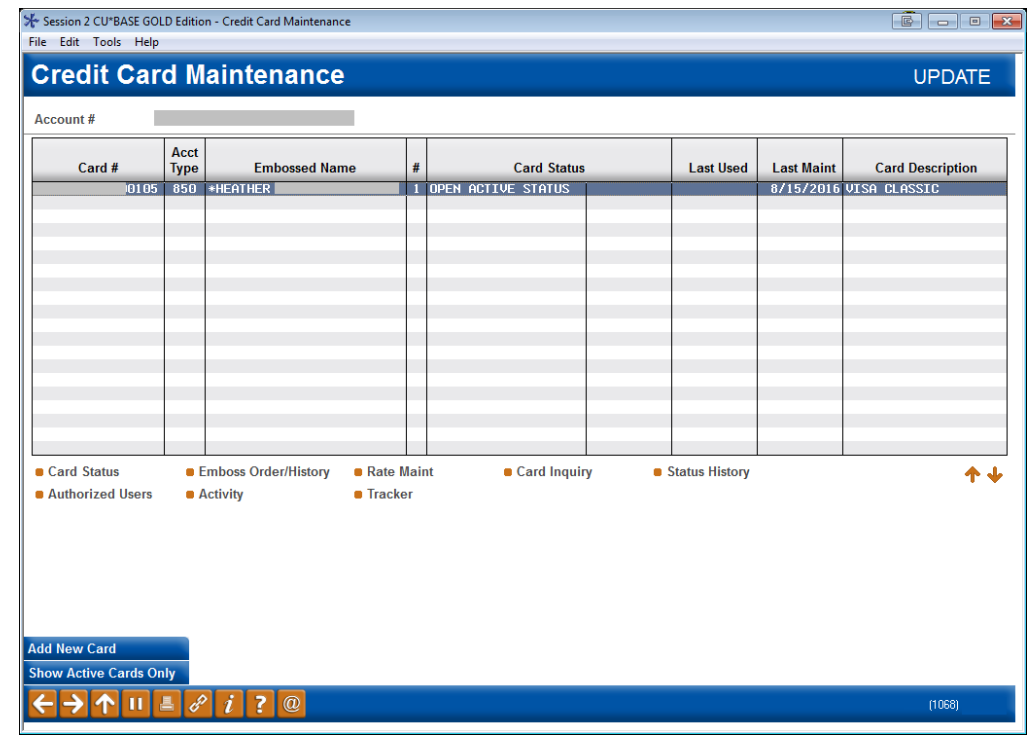

### Credit Card Rate Maintenance

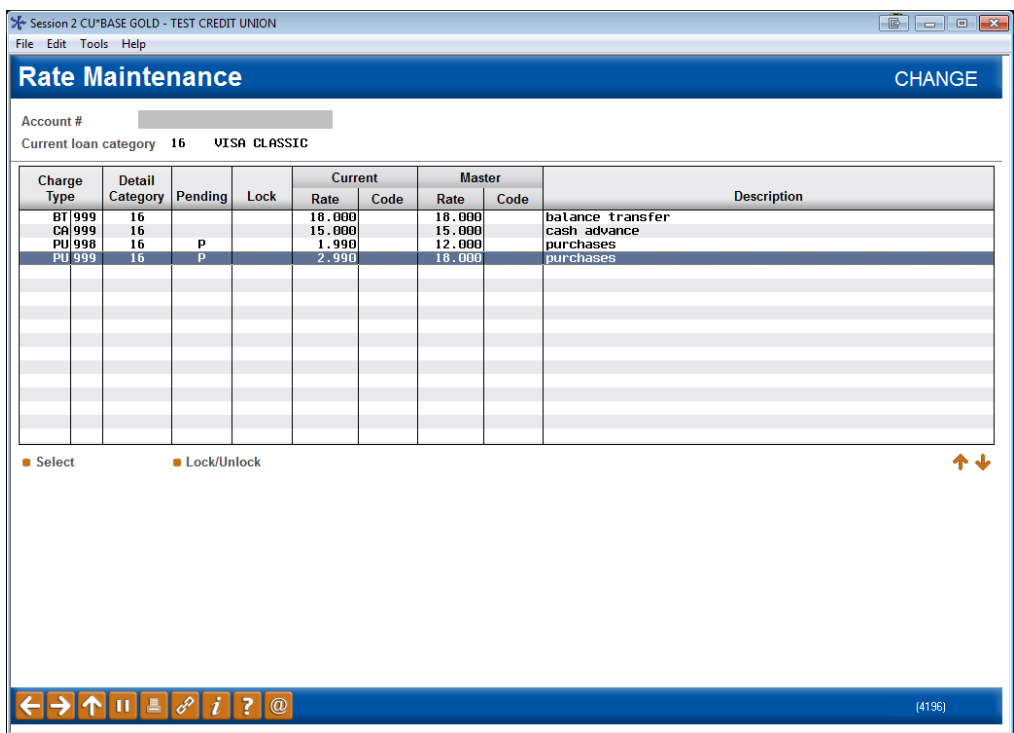

2. Highlight the Charge Type, and choose Select.

*You will have to select and work with each rate bucket separately if the promotion applies to multiple buckets.* 

### Credit Card Rate Detail Screen Maintenance

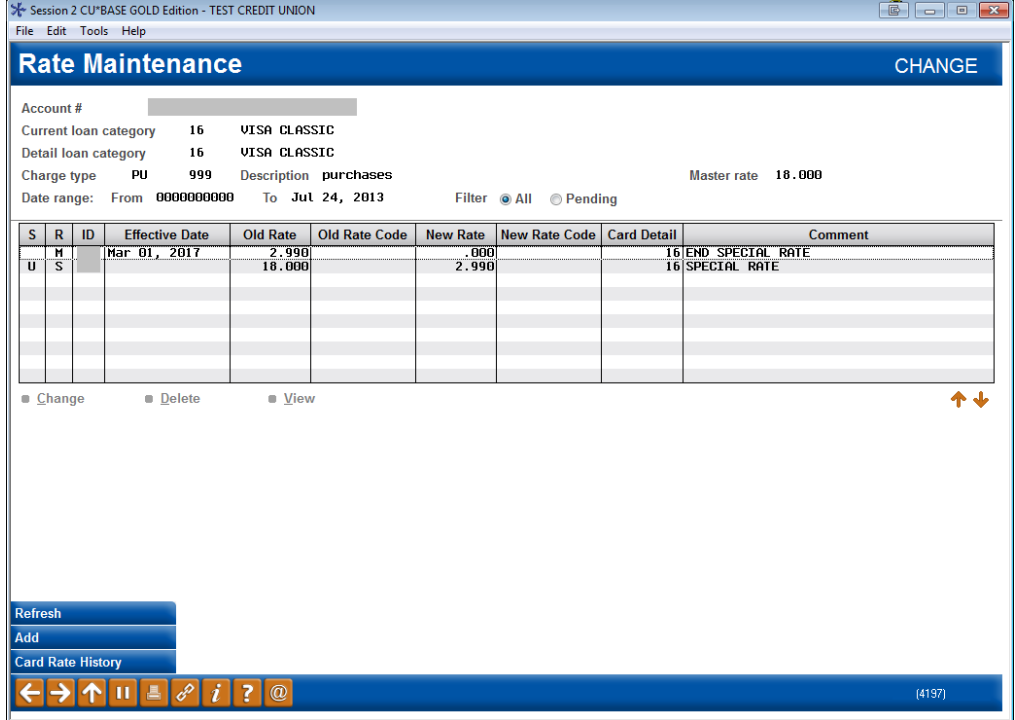

3. Add a new rate override by using the Add button.

#### Credit Card Rate Maintenance Reason Selection Screen

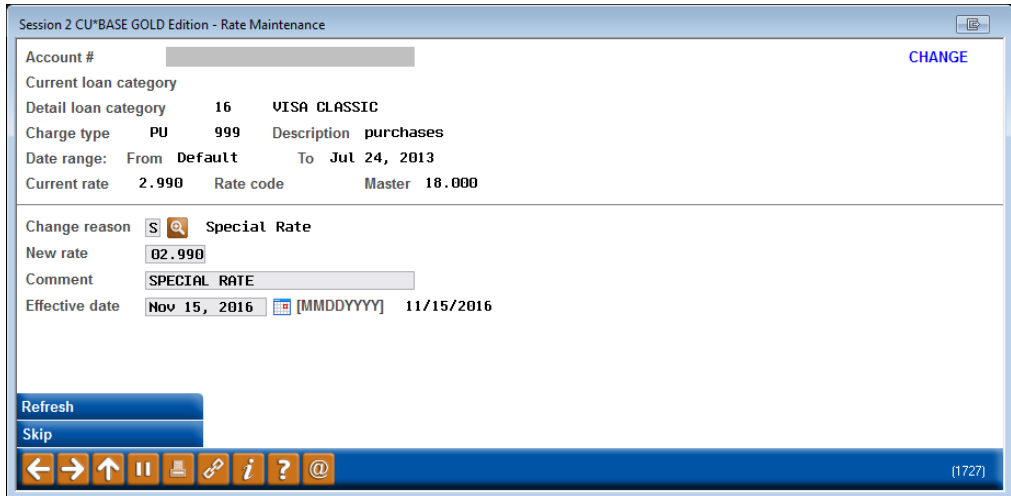

4. Enter the new rate, and in the comment field, the description assigned to the promotion. Enter the effective date that the new rate will be available to the member. Using the spyglass, select 'S' Special Rate, or 'C' Customer Match, depending on your internal preference. Use Enter to update the screen.

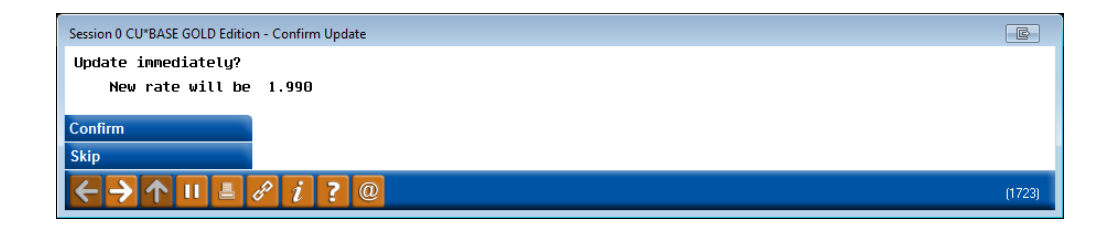

5. As most rate override changes are effective immediately, the confirmation screen above alerts you that the rate will take effect immediately upon confirmation.

After confirming the message, CU\*BASE returns to the rate maintenance screen, where you can see the rate is now adjusted. Use the instructions above to continue to add rate promotions for any buckets needed.

# Override Rate Expiration

If the rate should expire, which typically override rates do after a certain period, then you will need to add one more record for the expiration.

> 1. While at the rate maintenance screen for the charge type, you will again select to add a new record.

### Credit Card Rate Maintenance Purchase Bucket Detail Screen

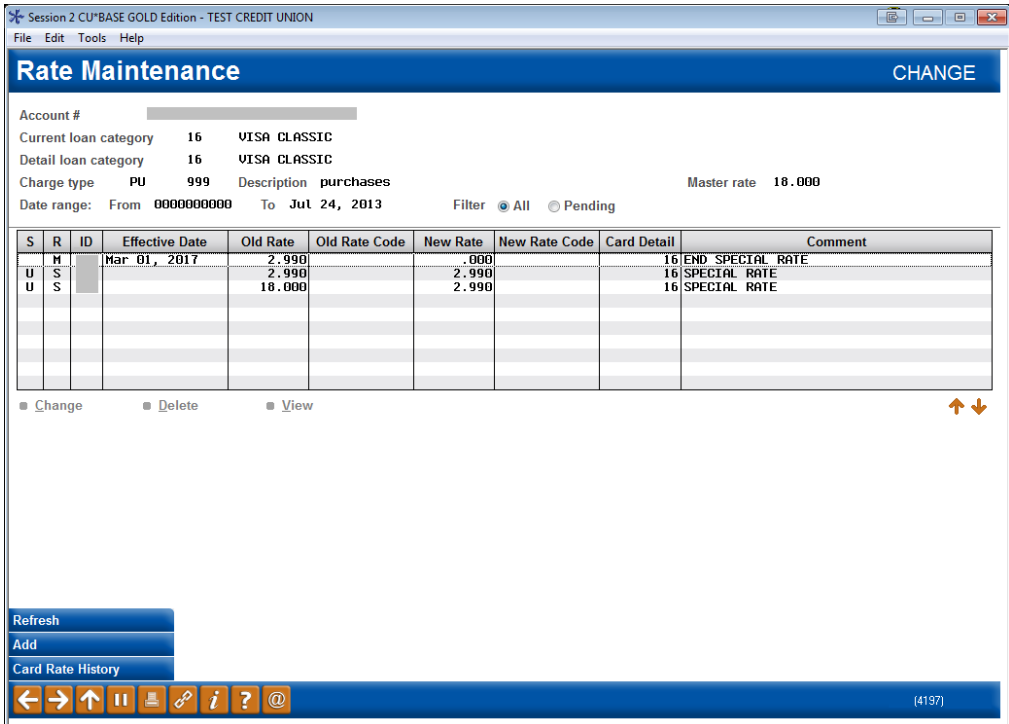

2. On the next screen, use the spyglass to select 'M' Master Rate or 'R' Resume Rate to end the promotion and return the member to their previous rate. These two options will look at your interest rate on the bucket when changing the rate back at the expiration timeframe.

#### Credit Card Rate Maintenance Reason Selection Screen

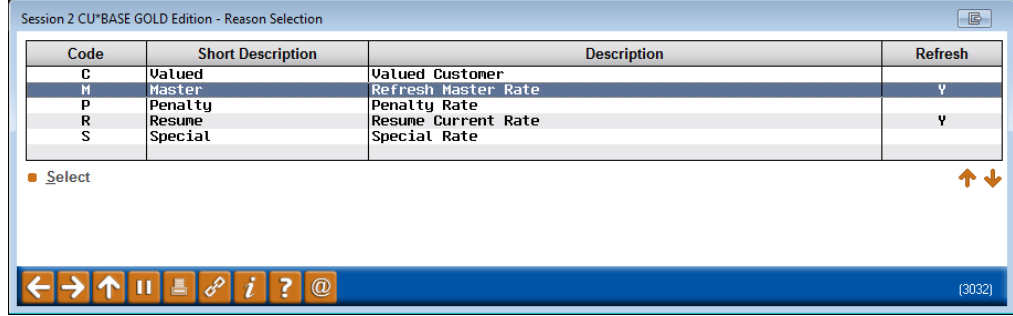

3. Leave the interest rate at 0% (so it will return to the the interest rate on the charge type) and enter your effective date.

*Please note that is a member should have the rate until the end of the month, set your expiration date for the 1st of the month.*

### Credit Card Rate Maintenance Screen

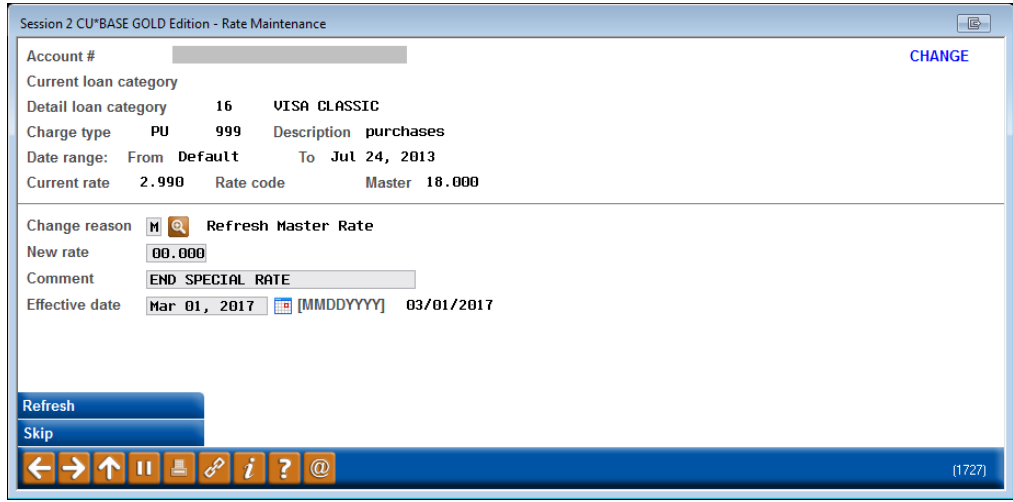

4. Use Enter to return to the rate maintenance screen and update the rate expiration.

# <span id="page-15-0"></span>EXAMPLE RATE PROMOTIONS

## Balance Transfer Promotion

**How to Market:** Run a Balance Transfer promotion during the month of February to encourage members to consolidate credit cards/loans they may have taken to cover Christmas expenses.

**How to Create:** Create this promotion using the Rate Override process on Page [11.](#page-10-1)

### Memorial Day Special

**How to Market:** Offer a promotion on the Purchase bucket for the weekend as a kick off to summer fun.

**How to Create:** Create this promotion using the Loan Category Promotion process on Page [8.](#page-7-1)

### **July 4th Special**

**How to Market:** Celebrate Independence Day with lower rates on Purchase charge types.

**How to Create:** Create this promotion using the Loan Category Promotion process on Page [8.](#page-7-1)

### Back to School Special

**How to Market:** Offer a Purchase promotion for the month of August to help with back to school costs, such as clothes, school supplies etc.

**How to Create:** Create this promotion using the Loan Category Promotion process on Page [8.](#page-7-1)

### Christmas Special/Holiday Special

**How to Market:** Run a Purchase promotion for the month of December to help with Christmas or other holiday expenses.

**How to Create:** Create this promotion using the Loan Category Promotion process on Page [8.](#page-7-1)

### New Member Introductory Rate

**How to Market:** Offer a lower interest rate for the first 12 months on a member's new credit card.

**How to Create:** Create this promotion using the Introductory Rate process on Page [3.](#page-2-2)

# <span id="page-16-0"></span>CASH BACK REWARDS

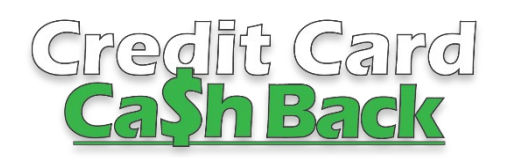

A good rewards program can help your credit union enhance your plastic offerings, encourage members to apply for a credit card loan, and offer promotions with varied reward percentages.

### Using **Tool #1550** *Credit Card Cash Back Program*

*Config*, your credit union can develop a program that reviews members' credit card purchases each month (those purchase transactions with Origin Code 22: Credit Card Processing) and following the parameters you configure, reward members with a percentage cash back, posted as a credit on their credit card loan, or as a reward to a checking or savings account. Configurations allow for a percentage paid out, a maximum and minimum earnings for payout, as well as delinquency restrictions. Once the program is configured, attach the code to the loan category, then enroll the member. Each month at EOM, rewards are calculated and paid according to the configured payout frequency (quarterly, annually, or monthly). The program will track the member's earnings, and allow for adjustments on the statement balance.

A good rewards/rebate program can help your credit union enhance your plastic offerings to encourage members to apply for a credit card loan (because who doesn't like rewards?), and offer promotions with varied reward percentages.

Configuration and enrollment is entirely in your hands and explained below, however, SettleMINT EFT is happy to provide credit card cash back assistance! Visit the CU\*Answers Store for more information: <https://store.cuanswers.com/product/credit-card-cash-back/>

# <span id="page-17-0"></span>CONFIGURING APROGRAM

To begin configuring a cash back program, access **Tool #1550** *Credit Card Cash Back Program Config*. A view only option of this tool is available via **Tool #1555** *View Credit Card Cash Back Program*.

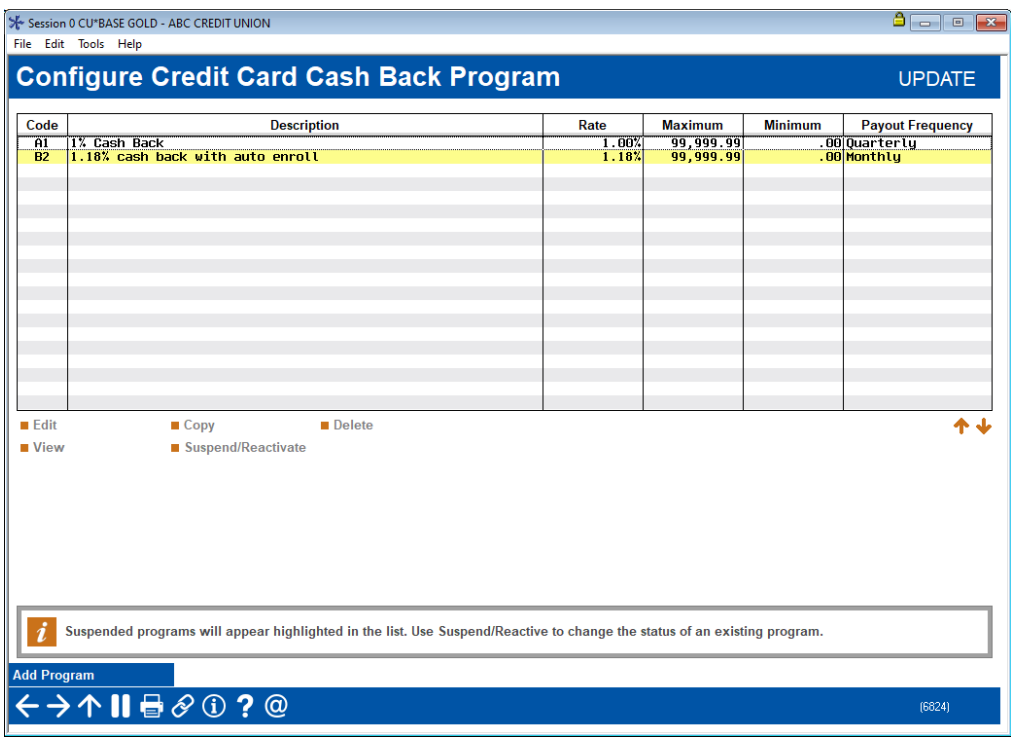

### Credit Card Cash Back Program Config (Tool #1550)

From this screen, you can select to *View, Edit, Delete*, or *Suspend/Reactivate* a currently configured program. To begin a new program, select *Add Program (F6)* to move to the next screen. If you wish to copy an existing program, highlight it and select to *Copy*, then update the information to match the new program requirements.

### Suspended Programs

Programs that have been suspended will appear with a yellow highlight. Suspending a program disallows the program code from being assigned to a loan category or member account but does not stop the program from generating rewards for attached members.

### Configure Credit Card Cash Back Program (Add/Edit Screen)

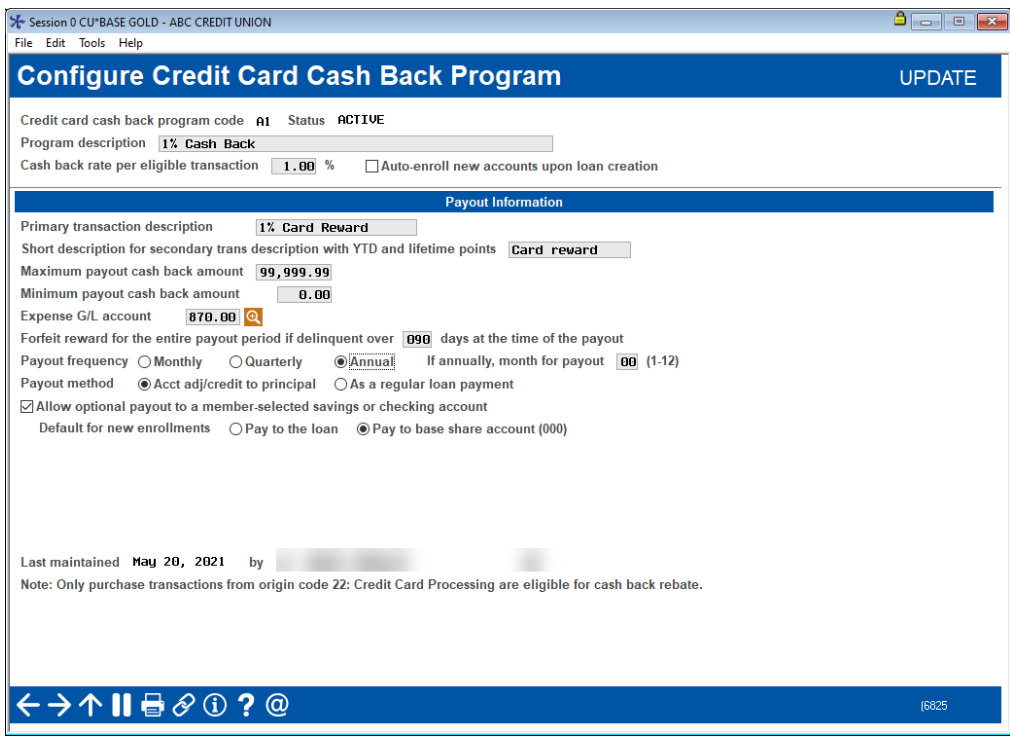

Complete the fields as listed below, and use *Enter* to return to the previous screen.

### Field Descriptions

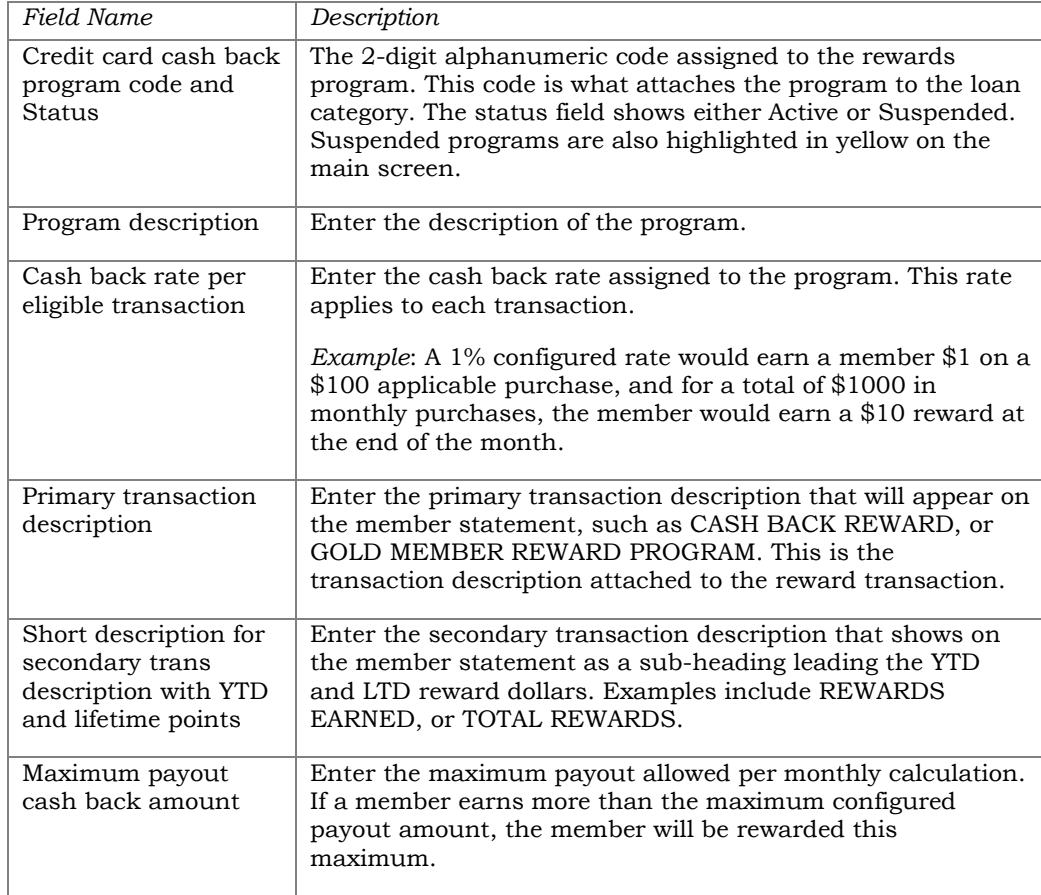

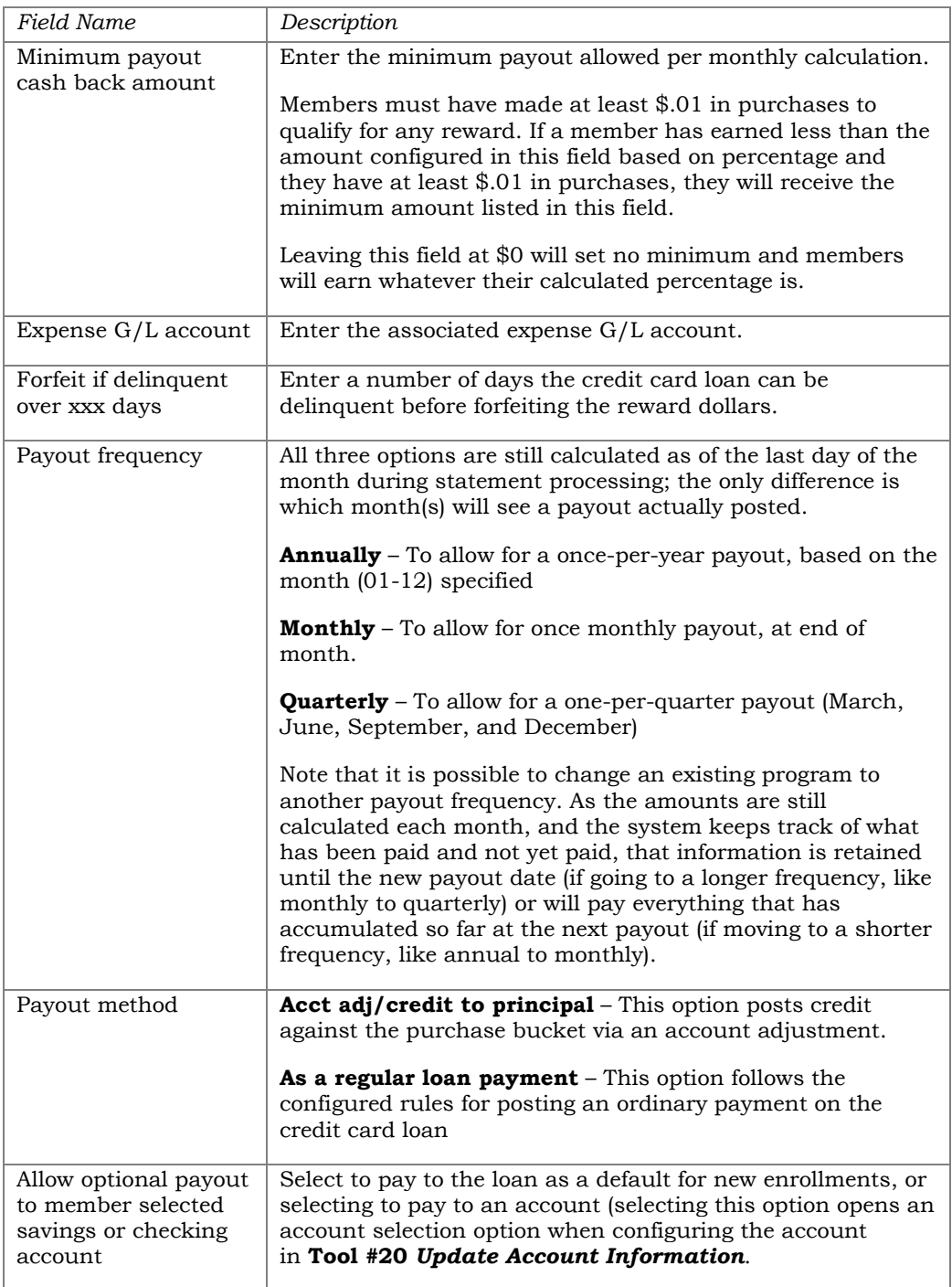

After you've configured the program, you can now attach the program to the desired Loan Category Definition. To do so, use **Tool #458** *Loan Category Configuration*, and enter through to the Credit Card Cycle Control screen. There, select the spyglass to lookup the configured codes and select the appropriate code.

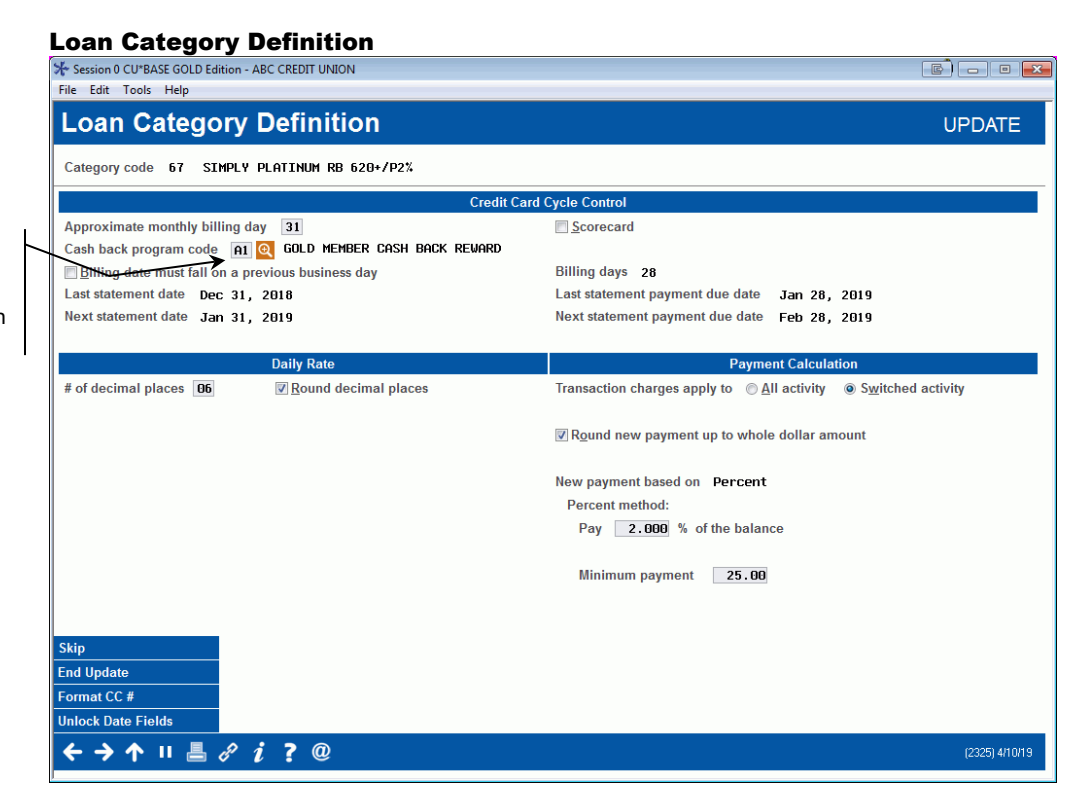

<span id="page-20-0"></span>MEMBER ENROLLMENT

To begin using your cash back program with members, you must enroll the credit card account. To enroll an individual member, use **Tool #20** *Update Account Information.*

### Update Account Information (Tool 20)

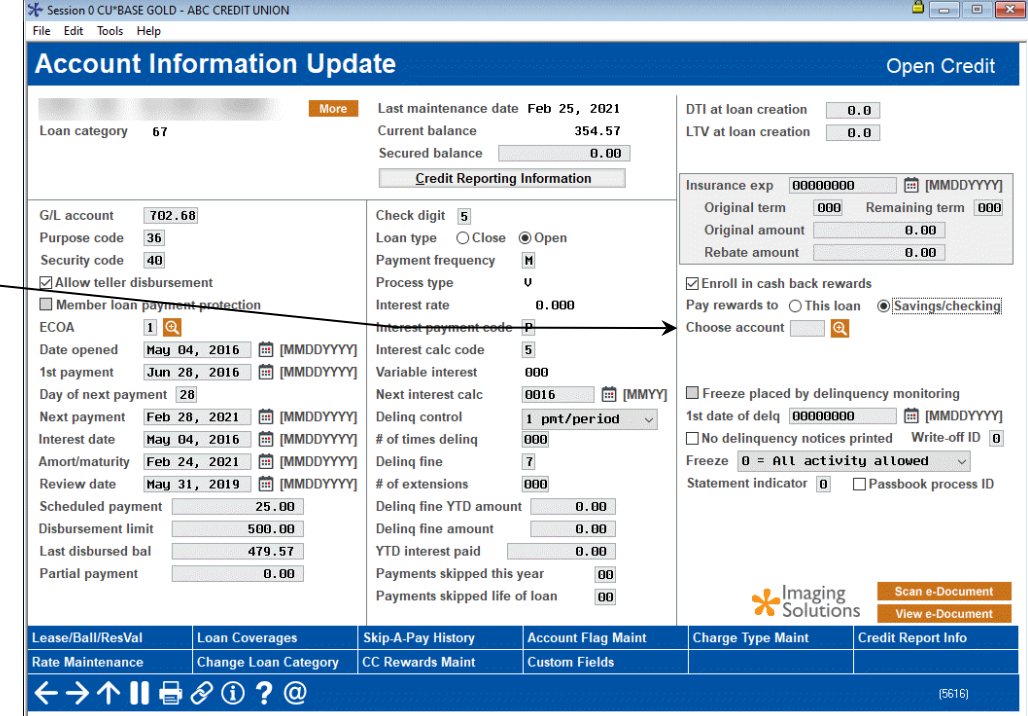

Select the spyglass to look up the available and active codes that have been configured.

Simply select to enroll the member in cash back rewards by checking this box in the account information update. As each loan category is configured with one rewards program, CU\*BASE will automatically assign the correct program code to the member.

Credit Card Promotions 21

*Need to enroll many members at once?* 

*Contact the SettleMINT EFT team for more details at [settleminteft@cuanswers.com](mailto:settleminteft@cuanswers.com) or by visiting the store at [store.cuanswers.com/product/credit-card-cash-back/.](https://store.cuanswers.com/product/credit-card-cash-back/)* 

To unenroll a member, access this tool and deselect the enrollment option.

### Notes About Member Enrollment/Unenrollment

- Enrollment into a cash back program is instantaneous; rewards will begin accruing on the member's next transaction.
- When a member is unenrolled from the program, or the credit card is closed, reward amounts are not retained in the CRDRHST table.
- If members are enrolled in a program, you cannot remove it from the loan category until all members are unenrolled

# <span id="page-21-0"></span>HOW REWARDS ARE PAID

Using the cash back rate configured, CU\*BASE calculates rewards based on each transaction. When calculating the reward, CU\*BASE reviews purchases as well as return debits to the loan account, and awards the points based on the purchases minus those debits.

If a return is made in the following month's cycle, it subtracts from the reward earned and may appear as a negative amount in the *Cash Back Earned* column on the **Cash Back Transaction Register**. Negative amounts will display in the *Carried From Prior Month* column until satisfied.

On the last day of the month, two reports are generated, seen below, **Cash Back Transaction Register** (*PCRDPRNTR*) and **Cash Back Transaction Errors** (*PCRDPRNTE),* available in CU\*Spy.

### Sample Report (Cash Back Transaction Register)

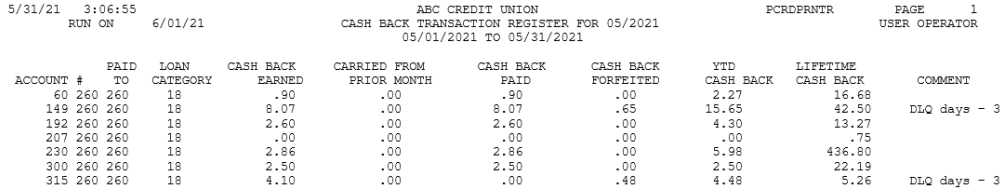

Rewards will appear on the member's credit card statement as a transaction, labeled with the configured short transaction description.

# <span id="page-21-1"></span>ADJUSTING REWARDS

If a situation arises in which a member's reward balance must be adjusted, it is possible to adjust the year-to-date and lifetime reward dollars that display on the member's statement (and secondary transaction description). Members see these descriptions when viewing transaction history in online/mobile banking or on statements.

To adjust a member's actual account balance after rewards have been paid, an account adjustment must be performed separately to account for the actual debit/credit of reward dollars.

To adjust the YTD and LTD values for statements, first, access **Tool #20**  *Update Account Information* and select the *CC Rewards Maint* button at the bottom of the screen.

| Session 0 CU*BASE GOLD - ABC CREDIT UNION                    |                                               |                              |                                                                                                    | $\bullet$ $\circ$ $\circ$<br>$\ x\ $ |
|--------------------------------------------------------------|-----------------------------------------------|------------------------------|----------------------------------------------------------------------------------------------------|--------------------------------------|
| File Edit Tools Help                                         |                                               |                              |                                                                                                    |                                      |
| <b>Account Information Update</b><br><b>Open Credit</b>      |                                               |                              |                                                                                                    |                                      |
| <b>Account#</b><br>ALICE A MEMBER                            | Loan category<br>91                           |                              | Last maintenance date Oct 22, 2019<br><b>Current balance</b><br><b>Secured balance</b><br><b>Credit Reporting Information</b> | 158.88<br>0.00                       |
| 705.10<br>G/L account                                        | Check digit 4                                 |                              | DTI at loan creation                                                                                                    | 0.0                                  |
| 35<br>Purpose code                                           | $\bigcap$ Close<br>Loan type<br><b>◎</b> Open |                              | <b>LTV</b> at loan creation                                                                                                   | 0.0                                  |
| <b>Security code</b><br>40                                   | <b>Payment frequency</b><br>M                 |                              |                                                                                                    |                                      |
| <b><math>⊓</math>Allow teller disbursement</b>               | <b>Process type</b><br>U                      |                              | Insurance exp<br>00000000                                                                                                    | <b>同 [MMDDYYYY]</b>                  |
| Member loan payment protection                               | Interest rate                                 | 0.000                        | <b>Original term</b><br>000                                                                                                   | Remaining term 000                   |
| 3Q<br><b>ECOA</b>                                            | Interest payment code P                       |                              | <b>Original amount</b>                                                                                                    | 0.00                                 |
| <b>简 [MMDDYYYY]</b><br>Sep 01, 1985<br><b>Date opened</b>    | $5\overline{5}$<br>Interest calc code         |                              | <b>Rebate amount</b>                                                                                                    | 0.00                                 |
| <b>同 [MMDDYYYY]</b><br>1st payment<br>Oct 01, 1985           | <b>Variable interest</b><br>889               |                              | <b><math>⊓</math>Enroll in cash back rewards</b>                                                                              |                                      |
| Day of next payment 28                                       | <b>Next interest calc</b><br>8886             | <b>简 [MMYY]</b>              |                                                                                                    |                                      |
| 简 [MMDDYYYY]<br><b>Next payment</b><br>Jul 28, 2019          | <b>Deling control</b>                         | 1 pmt/period<br>$\checkmark$ | $\blacksquare$ Freeze placed by delinguency monitoring                                                                        |                                      |
| <b>简 [MMDDYYYY]</b><br><b>Interest date</b><br>Jun 23, 2006  | # of times deling<br>000                      |                              | 1st date of delg 00000000                                                                                                    | <b>A [MMDDYYYY]</b>                  |
| <b>简 [MMDDYYYY]</b><br>Dec 31, 2030<br><b>Amort/maturity</b> | $\overline{1}$<br><b>Deling fine</b>          |                              | $\Box$ No delinquency notices printed                                                                                         | Write-off ID 0                       |
| <b>同 [MMDDYYYY]</b><br><b>Review date</b><br>Apr 30, 2018    | # of extensions<br>888                        |                              | Freeze $\theta$ = All activity allowed                                                                                        |                                      |
| <b>Scheduled payment</b><br>0.00                             | <b>Deling fine YTD amount</b>                 | 0.00                         | Statement indicator <b>D</b>                                                                                                  | Passbook process ID                  |
| <b>Disbursement limit</b><br>3,500.00                        | <b>Deling fine amount</b>                     | 0.00                         |                                                                                                    |                                      |
| <b>Last disbursed bal</b><br>150.00                          | <b>YTD</b> interest paid                      | 0.76                         |                                                                                                    |                                      |
| 0.00<br><b>Partial payment</b>                               | Payments skipped this year                    | 88                           |                                                                                                    |                                      |
|                                                              | Payments skipped life of loan<br>88           |                              | <b>Scan e-Document</b><br>, Imaging<br>Solutions<br><b>View e-Document</b>                                                    |                                      |
| Lease/Ball/ResVal<br><b>Loan Coverages</b>                   | <b>Skip-A-Pay History</b>                     | <b>Account Flag Maint</b>    | <b>Charge Type Maint</b>                                                                                                    | <b>Credit Report Info</b>            |
| <b>Rate Maintenance</b><br><b>Change Loan Category</b>       | <b>CC Rewards Maint</b>                       | <b>Custom Fields</b>         |                                                                                                    |                                      |
| . II - 트<br>$\omega$                                         |                                               |                              |                                                                                                    |                                      |

Account Information Update (Credit Card Loan)

On this screen, complete the adjustment as needed.

### Card Reward Maintenance (within Tool #20 Update Account Information)

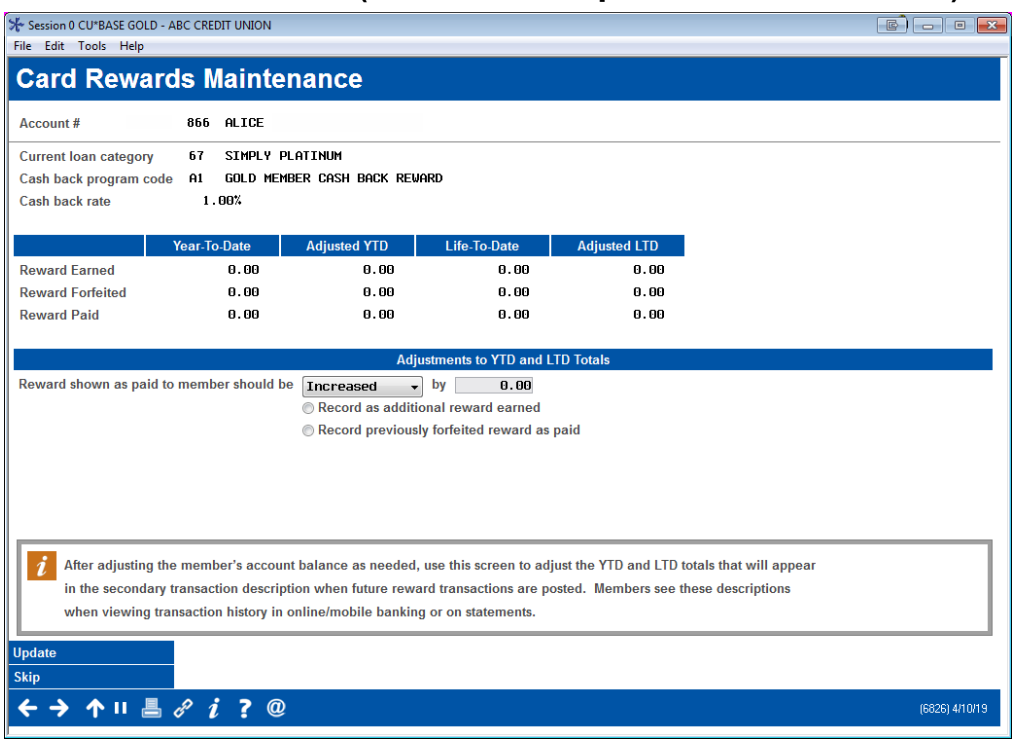

### Field Descriptions

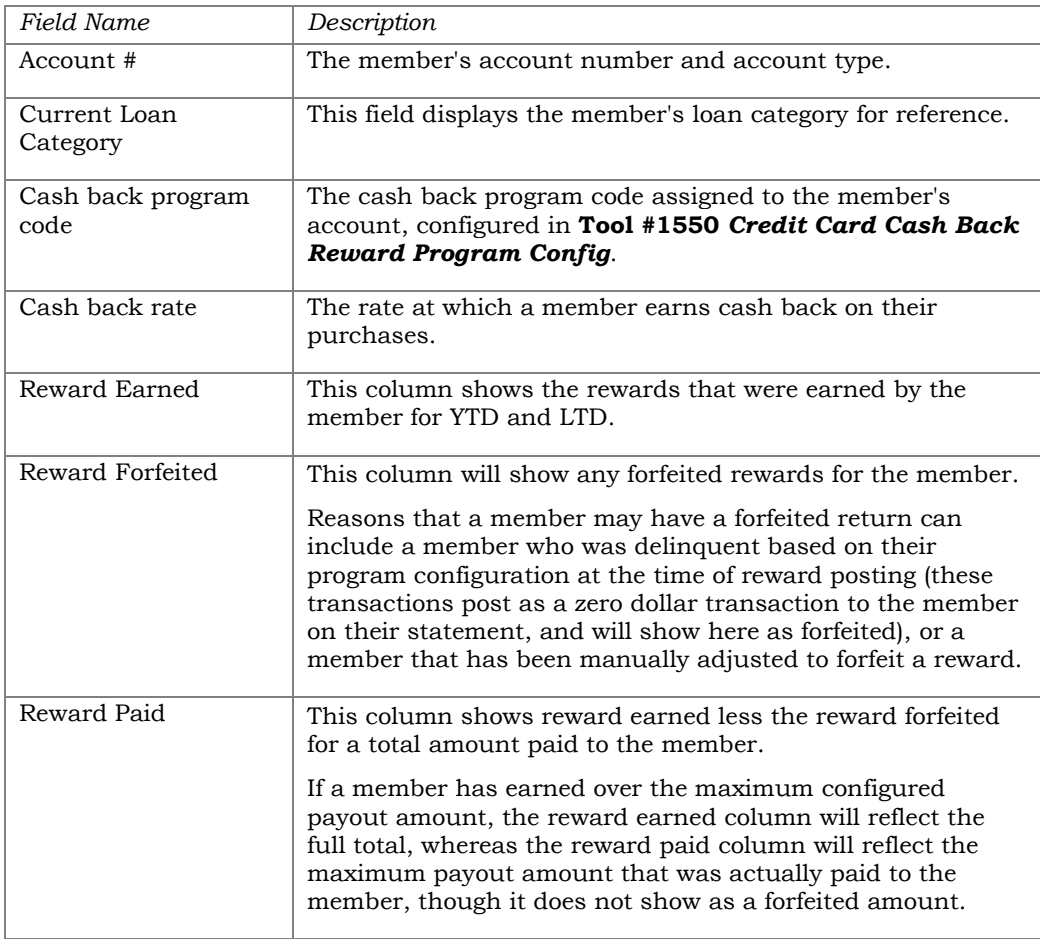

# <span id="page-24-0"></span>**TIPS FOR ADJUSTING YTD AND LTD TOTALS**

Enter the adjustment total and select an option from the following (don't forget to select to Update (F5) after you've made the adjustment!):

### Reward shown as paid to member should be Increased/Decreased by \$xx.xx

If a member has earned a reward that was not paid to them and you want to increase the total YTD/LTD on the statement

### **Increase reward shown as paid to member**

*Record as additional reward earned*: Selecting this option adds to the Reward Earned and Reward Paid buckets.

*Record previously forfeited reward as paid*: Selecting this option decreases the balance of the Reward Forfeited bucket and increases the Reward Paid bucket. *(Note: negative totals are not allowed)*

If a member was paid or had earned a reward that was removed from them and you want to decrease the total of the YTD/LTD on the statement

### **Decrease reward shown as paid to member**

*Reduce rewards previously earned:* Selecting this option decreases the balance of the Reward Earned and Reward Paid buckets.

*Record amount and forfeited reward:* Selecting this option decreases the Reward Earned and increases the Reward Forfeited buckets.